# **İCONNECT**

# User Guide

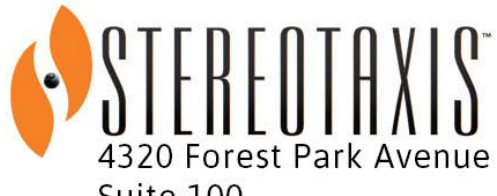

Suite 100 St. Louis, MO 63108 **USA** 1-866-646-2346 1-314-678-6100

www.stereotaxis.com

#### **Contact Us**

Stereotaxis, Inc. 4320 Forest Park Avenue Suite 100 St. Louis, MO 63108 USA [www.stereotaxis.com](http://www.stereotaxis.com/)  1-314-678-6100 (*Stereotaxis- US*) 0031.75.77.133.13 (*Stereotaxis- EU*) 1-314-678-6200 (*TeleRobotic Support Team- US*) 1-866-269-5268 (*TeleRobotic Support Team- US*)

#### **European Authorized Representative**

MDSS

(Medical Device Safety Service GmbH) Schiffgraben 41 30175 Hannover, Germany

#### **Patents**

Manufactured under one or more of the following United States patents:

*Niobe*

6,975,197; 7,019,610; 7,161,453; 7,305,263; 7,313,429; 7,495,537; 7,772,950; 7,966,059

Manufactured under the following European patent: EP 1 488 431 issued in Germany, France, and United Kingdom

#### *Genesis RMN*

7,774,046

#### *Navigant*

7,516,416; 7,537,570; 7,540,288; 7,540,866; 7,543,239; 7,627,361; 7,630,752; 7,657,075; 7,708,696; 7,751,867; 7,756,308; 7,761,133; 7,769,428; 7,831,294; 7,853,306; 8,024,024; 8,192,374; 8,369,934; 8,721,655; 9,314,222

Manufactured under the following European patents: EP 1 682 024 issued in Germany, France, and Great Britain; EP 1 769 390, issued in Germany, France, and United Kingdom

Other patents issued and pending.

#### **Trademarks**

• *Cardiodrive, Navigant,* and *Niobe* are trademarks of Stereotaxis, Inc., registered in the United States, the European Community, United Kingdom, and Japan.

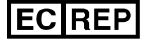

- *Genesis* RMN is a trademark of Stereotaxis, Inc., registered in the United States.
- *Odyssey* is a trademark of Stereotaxis, Inc., registered in the United States, the European Community, and the United Kingdom.
- *Odyssey Cinema* is a trademark of Stereotaxis, Inc., registered in the European Community and United Kingdom.
- *Odyssey Vision, Bullseye, NaviLine, NaviView, QuikCAS, and TargetNav,* are trademarks of Stereotaxis, Inc.

#### **Other Trademarks**

- *CARTO3*, *SmartAblate, Navistar, Thermocool, Celsius, and Celsius Thermocool* are registered trademarks of Biosense Webster.
- *Rhythmia* and *Maestro 4000* are trademarks of Boston Scientific.
- *Ampere* and *EnSite Precision* are trademarks of St. Jude Medical.
- *HAT 500* is a registered trademark of Osypka.
- *AcQMap* is a registered trademark of Acutus Medical.

All other brand names, product names, or trademarks found in this document are the property of their respective owners.

#### **EMC Directive Statement**

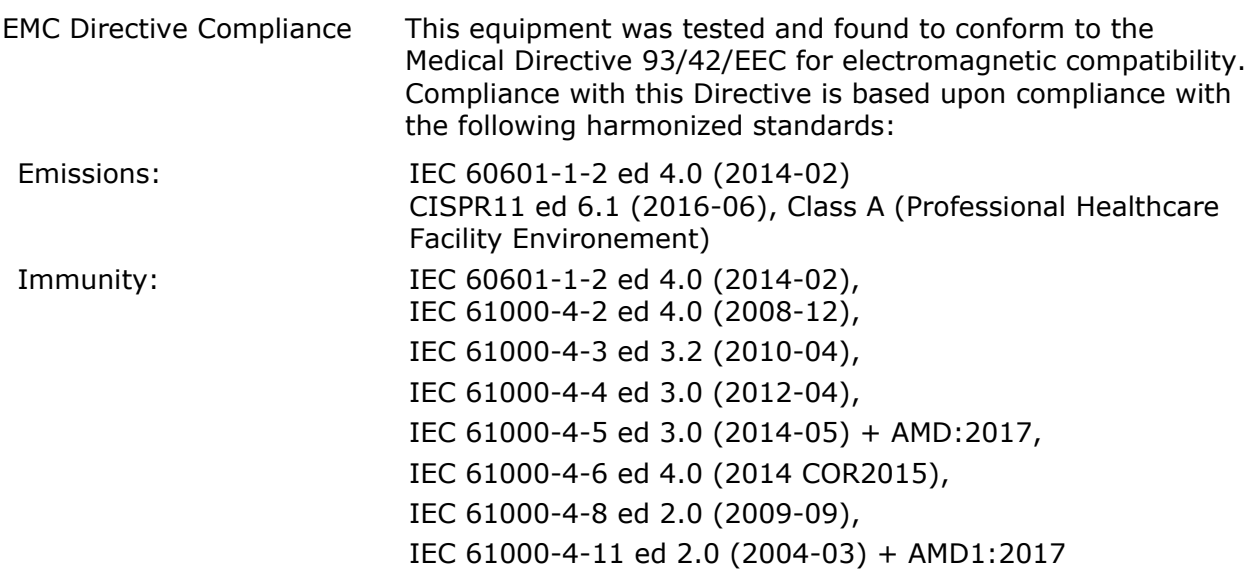

When operating this equipment, verify that other devices installed near it conform to the applicable EMC standards for that device. This equipment is designed to be installed and operated in a Professional Healthcare Facility Environment.

#### **Safety Standard Statement**

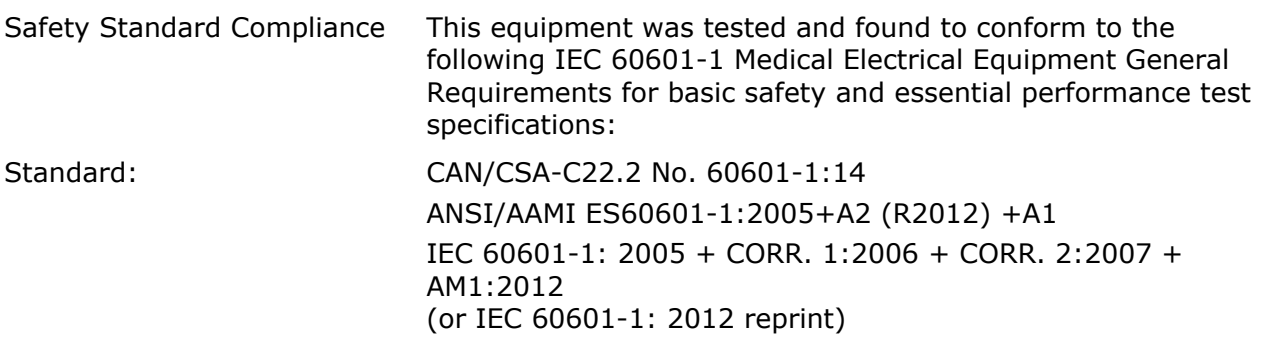

#### $|\mathbf{i}|$ **Related documents**

HDW-0312 Niobe User Guide HDW-0358 Genesis RMN User Guide HDW-0372 Navigant User Guide

Celsius Catheter Cable (001-009071-1) IFU Magnoflush Catheter Cable (001-009073-1) IFU

CARTO System Cable (001-009075-1) IFU Maestro System Cable (001-009077-1) IFU Stockert System Cable (001-009078-1) IFU Ampere System Cable (001-009079-1) IFU HAT500 System Cable (001-009080-1) IFU Navistar Adapter System Cable (001-009081-1) IFU

Respective documentation for compatible devices and/or systems.

#### **Operating conditions**

Temperature: 15°C to 30°C Humidity: 20% to 75%, non-condensing Atmospheric pressure: 70 kPa to 106 kPa

#### **Storage and transport conditions**

Temperature: –10°C to 50°C Relative humidity: 20% to 95% Atmospheric pressure: 70 kPa to 106 kPa

#### **Equipment information**

iCONNECT Model no.: 001-009040-1 Classification: Class II Defibrillation-proof Type CF Applied Part equipment Mode of operation: Continuous

#### Performance specifications:

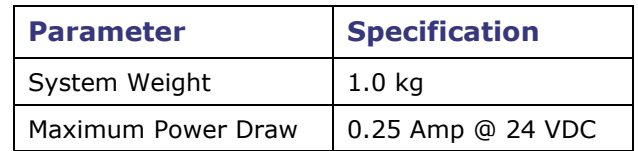

#### **Catheter Cable Model no.:**

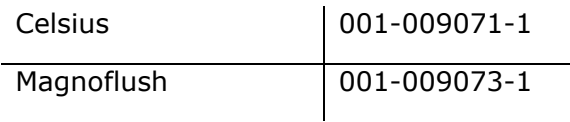

#### **System Cable Model no.:**

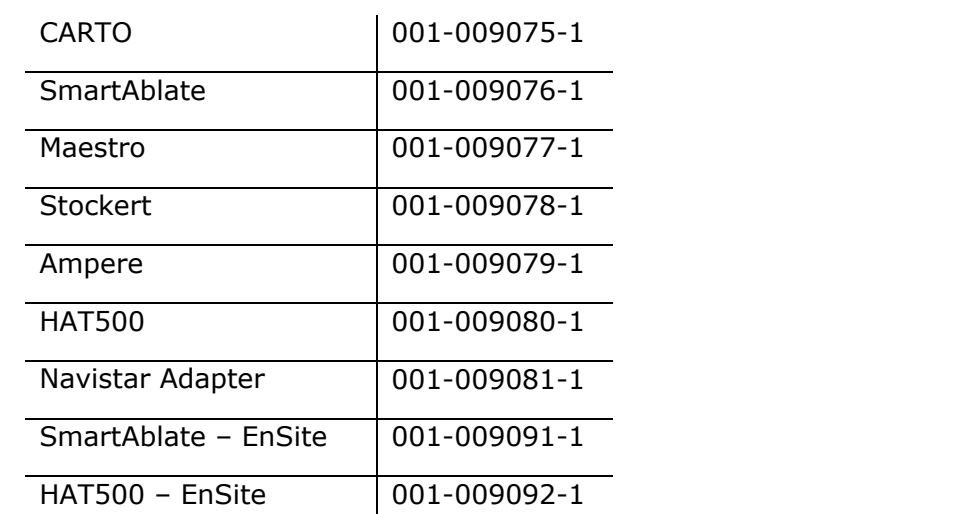

**WARNING:** No modification of the iCONNECT System is allowed. No user-serviceable parts are inside iCONNECT. The user should not remove the cover or attempt to disassemble any portion of the iCONNECT System.

#### **Notice to the User and/or Patient**

Any serious incident that has occurred in relation to the device should be reported to the manufacturer and the competent authority of the Member State in which the user and/or patient is established.

#### **Cover art**

Cover art © 2020 Stereotaxis, Inc.

# **Contents**

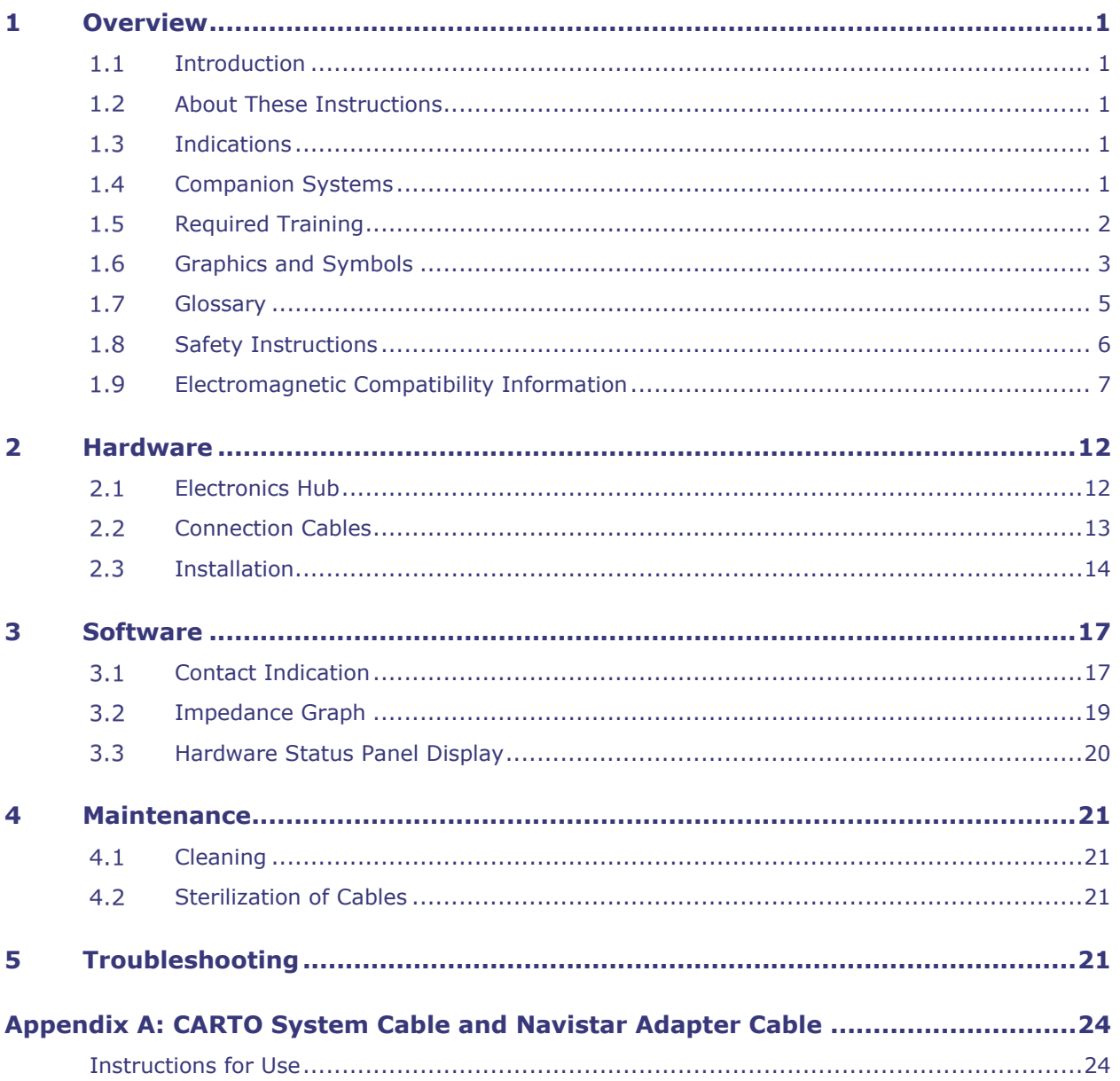

# <span id="page-6-1"></span><span id="page-6-0"></span>**1 Overview**

# **1.1 Introduction**

iCONNECT is used in conjunction with a Stereotaxis robotic magnetic navigation system (RMNS). The iCONNECT System provides an electronics hub allowing users to connect a combination of compatible catheters, mapping systems, and ablation generators. In addition, the iCONNECT System gathers and provides catheter impedance values to the *Navigant*® Workstation (NWS) System where cardiac wall contact is determined.

# <span id="page-6-2"></span>**1.2 About These Instructions**

The purpose of this guide is to provide the user of the iCONNECT System with instructions for operating the equipment and using the *Navigant* software starburst indicator.

The instructions provide information for installing and maintaining the iCONNECT System and for understanding the reporting indicators on the equipment as well as through the *Navigant* software.

# <span id="page-6-3"></span>**1.3 Indications**

The iCONNECT System is an accessory device that indicates when the tip of a compatible catheter is in contact with the heart wall when used in conjunction with a compatible Magnetic Navigation System.

# <span id="page-6-4"></span>**1.4 Companion Systems**

iCONNECT may be used with the following magnetically-compatible devices:

- NAVISTAR® RMT Catheter
- NAVISTAR® THERMOCOOL® RMT Catheter
- CELSIUS® RMT Catheter
- CELSIUS® THERMOCOOL® RMT Catheter
- MedFact MagnoFlush Catheter

iCONNECT may be used with the following ablation generators:

- Osypka HAT 500® Generator
- Ampere™ RF Generator
- Maestro 4000™ Cardiac Ablation System
- Biosense Webster Stockert 70 RF Generator
- Biosense Webster SmartAblate RF Generator

iCONNECT may be used with the following mapping systems:

- CARTO® 3
- Acutus AcQMap®

iCONNECT communicates with a Stereotaxis RMNS which integrates with a compatible, digital fluoroscopy system to provide real-time guidance to the physician during an interventional procedure.

# <span id="page-7-0"></span>**1.5 Required Training**

The Stereotaxis representative provides training and associated materials for safe and effective use of iCONNECT's primary operating functions based on the intended use of the system.

# <span id="page-8-0"></span>**Graphics and Symbols**

The following graphics and symbols are used in these instructions:

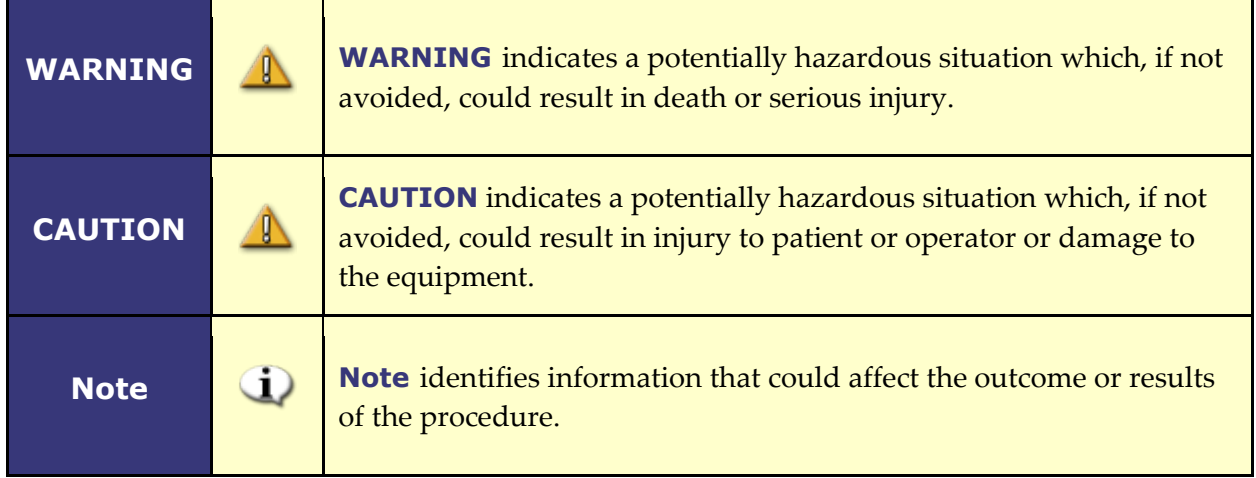

Warnings and Cautions precede the text and any procedure involving a clear risk to the operator(s), the patient, or the equipment. General Warnings and Precautions are listed earlier in the document in 1.6 [Safety Instructions.](#page-8-0) Pay close attention to the instructions that accompany any warning, caution, and note symbols.

The following symbols are used in this document and/or on or near the system components:

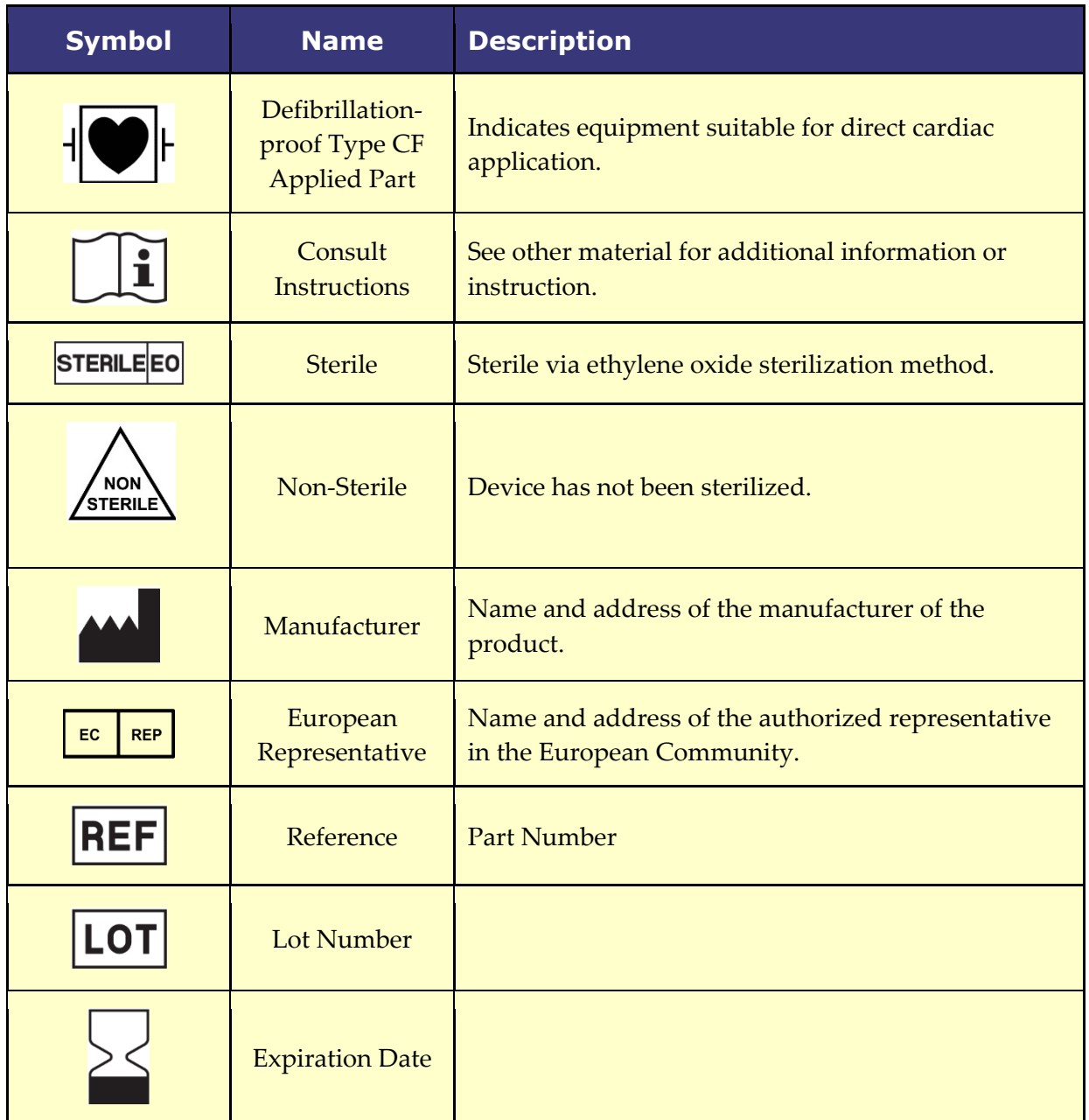

# <span id="page-10-0"></span>**1.7 Glossary**

The following terms appear in this document:

<span id="page-10-1"></span>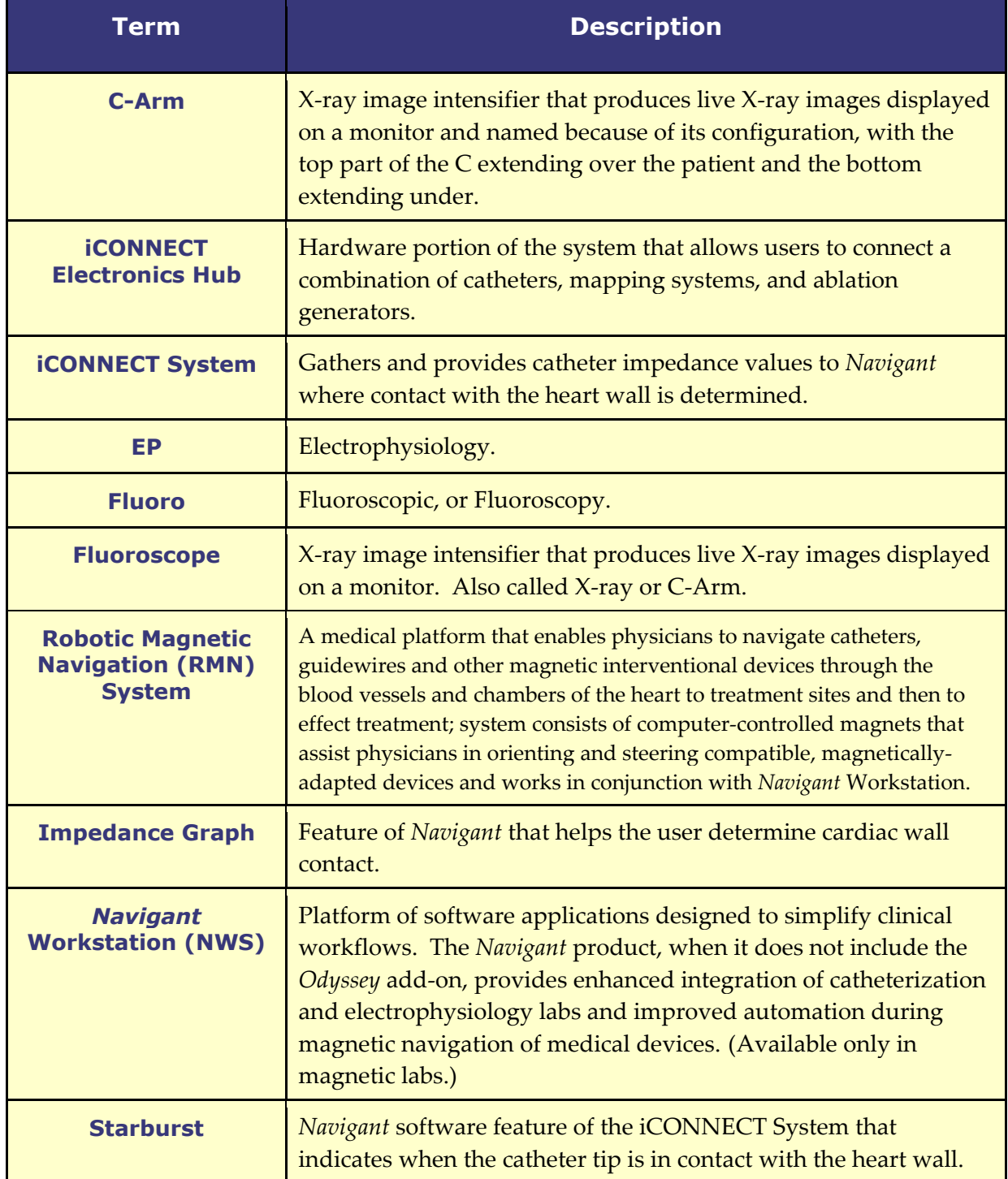

# **1.8 Safety Instructions**

iCONNECT features do not replace the physician's knowledge, expertise, or judgement.

#### **1.8.1 Warnings**

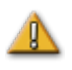

**WARNING:** Federal law (USA) restricts this device to sale by or on the order of a physician.

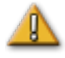

**WARNING:** The iCONNECT System should be used only by qualified medical professionals who have been thoroughly trained in its use.

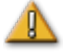

 $\mathbb{R}$ 

**WARNING:** Clinical decisions should not be based solely on impedance values. Additional sources of contact data should be used to confirm contact indication.

**WARNING:** The user should not attempt to upgrade, configure, or run any other software programs on the RMNS computers, other than those specifically called out in the product documentation.

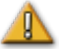

**WARNING:** The graphical representation of the catheter on the RMNS display screen represents an approximate location and orientation of the catheter inside the patient's heart after the user acquires a new fluoro image and subsequently transfers it from the X-ray.

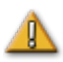

**WARNING:** The operator should always confirm device location using a live fluoroscopic image.

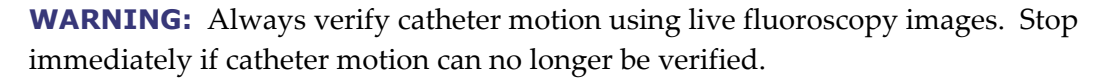

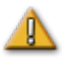

⚠

 $\sqrt{2}$ 

**WARNING:** If unexpected catheter motion occurs during ablation, stop RF energy delivery.

**WARNING:** If there is a cybersecurity breach during a procedure, press the Estop button to stop all device activities. Contact the Emergency call center to report the suspicious activity prior to resumption of the procedure.

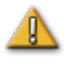

**WARNING:** Catheter cables shall be re-sterilized after use to avoid potential for patient infection.

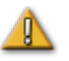

**WARNING:** Cables shall not be re-sterilized and used beyond indicated maximum as this could induce noise on ECG or mapping system.

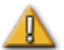

**WARNING:** User shall not use devices for which packaging has been damaged.

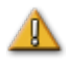

**WARNING:** Non-approved companion cable systems shall not be connected as this could result in damage for either product.

## **1.8.2 Precautions**

**CAUTION:** If a patient is to receive a permanent pacemaker or implantable cardiac defibrillator (ICD) *de novo*, the RMNS magnets must be kept in the Stowed position. The magnets should remain in the Stowed position from the moment the ICD/pacemaker is brought inside the Procedure Room until the patient is removed from the Procedure Room. Proper functioning of ICD/pacemaker should be verified following the removal of the patient from the Procedure Room.

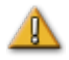

**CAUTION:** The points on the Mapping System screen are for reference only. Always confirm orientation of the catheter location with localization methods fluoroscopy, for example—in addition to the electrograms.

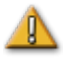

**CAUTION:** The points and catheter tip location displayed on the Mapping System screen can be transferred to the *Navigant* screen. The catheter tip displayed on the *Navigant* screen is used only as a visual reference to aid navigation, not to identify the location of the catheter tip in the heart.

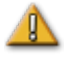

**CAUTION:** If the physician believes the catheter may be in the wrong location, the physician should refresh the fluoroscopy image. If a discrepancy occurs, the physician should reregister the mapping system to *Navigan*t, remark the catheter base, and recalibrate the *Cardiodrive* System.

## **1.8.3 Notes**

- **i** Always verify the fluoroscopy images match the current patient.
- <span id="page-12-0"></span>Before ablation, verify the field is applied to ensure proper device functionality.  $\left(1\right)$

# **Electromagnetic Compatibility Information**

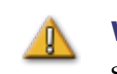

**WARNING:** The use of accessories, transducers, and cables other than those specified, with the exception of transducers and cables sold by Stereotaxis, Inc., may result in increased emissions or decreased immunity of the equipment.

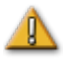

**WARNING:** The equipment should not be used adjacent to or stacked with other equipment. If adjacent or stacked use is necessary, the equipment should be observed to verify normal operation in the configuration in which it will be used.

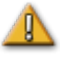

**WARNING:** This equipment has been tested for radiated radiofrequency (RF) immunity only at selected frequencies, and use of nearby emitters at other frequencies could result in improper operation. Improper operation may consist of (1) prevention of patient treatment, (2) uncontrolled motion of magnets, and (3) uncontrolled motion of the *Cardiodrive* System.

**Note:** In addition to the requirements of 7.9.3 of the general standard for Permanently Installed Large Medical Electrical (ME) Equipment and Large ME Systems for which the exemption specified in 8.6 from the testing requirements of IEC 61000-4-3 is used, this technical description includes the following information:

Following are the frequencies and modulations used to test the Immunity of the ME Equipment or ME System:

- 52.5Mhz
- $\bullet$  144Mhz
- 433Mhz
- 448Mhz
- $\bullet$  452Mhz
- 467Mhz
- $\bullet$  470Mhz
- $\bullet$  1.2Ghz
- 2.4Ghz
- 5.0Ghz

#### **1.9.1 Emissions**

The equipment is intended for use in the electromagnetic environment specified in the following tables. The customer or the user of the equipment should ensure that it is used in such an environment. The following table provides guidance and Stereotaxis' declaration on **electromagnetic** *emissions* for the equipment:

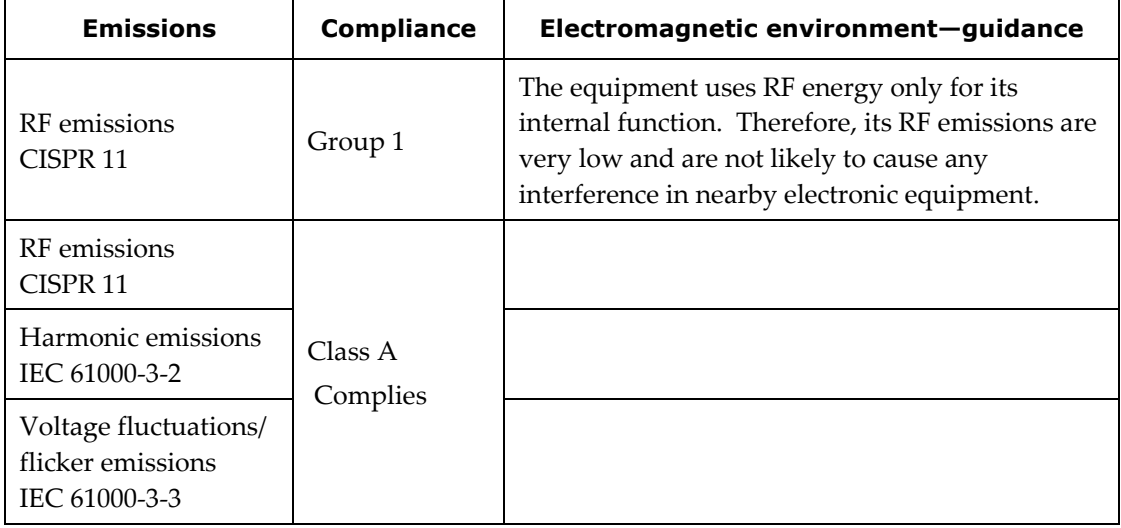

**WARNING:** The EMISSIONS characteristics of this equipment make it suitable for use in industrial and hospital (CISPR 11 class A) settings. If it is used in a residential environment (for which CISPR 11 class B is normally required), this equipment might not offer adequate protection to radio-frequency communication services. The user might need to take mitigation measures, such as relocating or re-orienting the equipment.

# **1.9.2 Immunity—General electromagnetic effects**

The following table provides guidance and Stereotaxis' declaration on **electromagnetic**  *immunity* regarding general electromagnetic effects for the equipment:

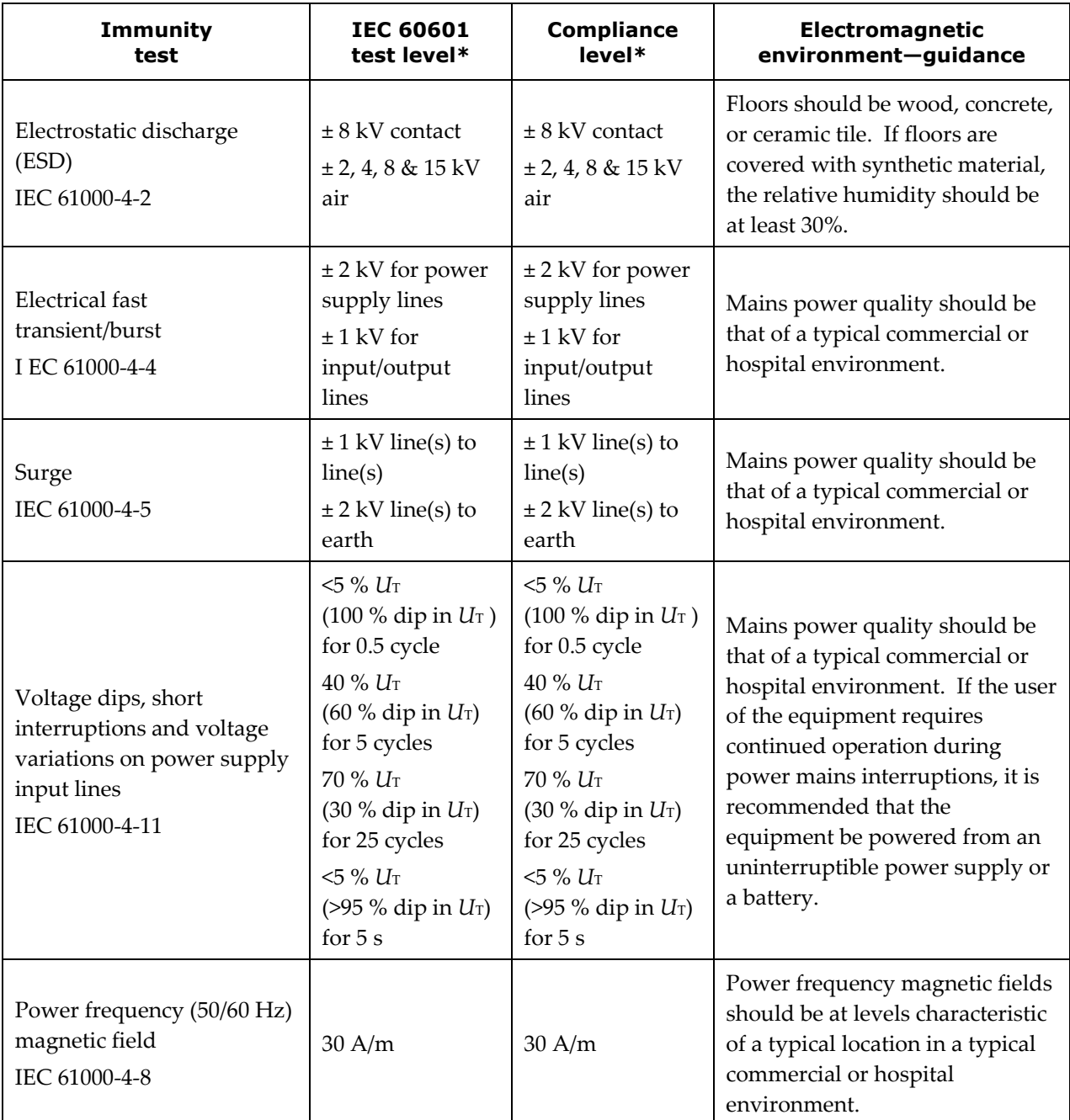

\* *U*T is the a.c. mains voltage before application of the test level.

# **1.9.3 Immunity—RF interference**

The following table provides guidance and Stereotaxis' declaration on **electromagnetic**  *immunity* regarding radiofrequency (RF) for the equipment:

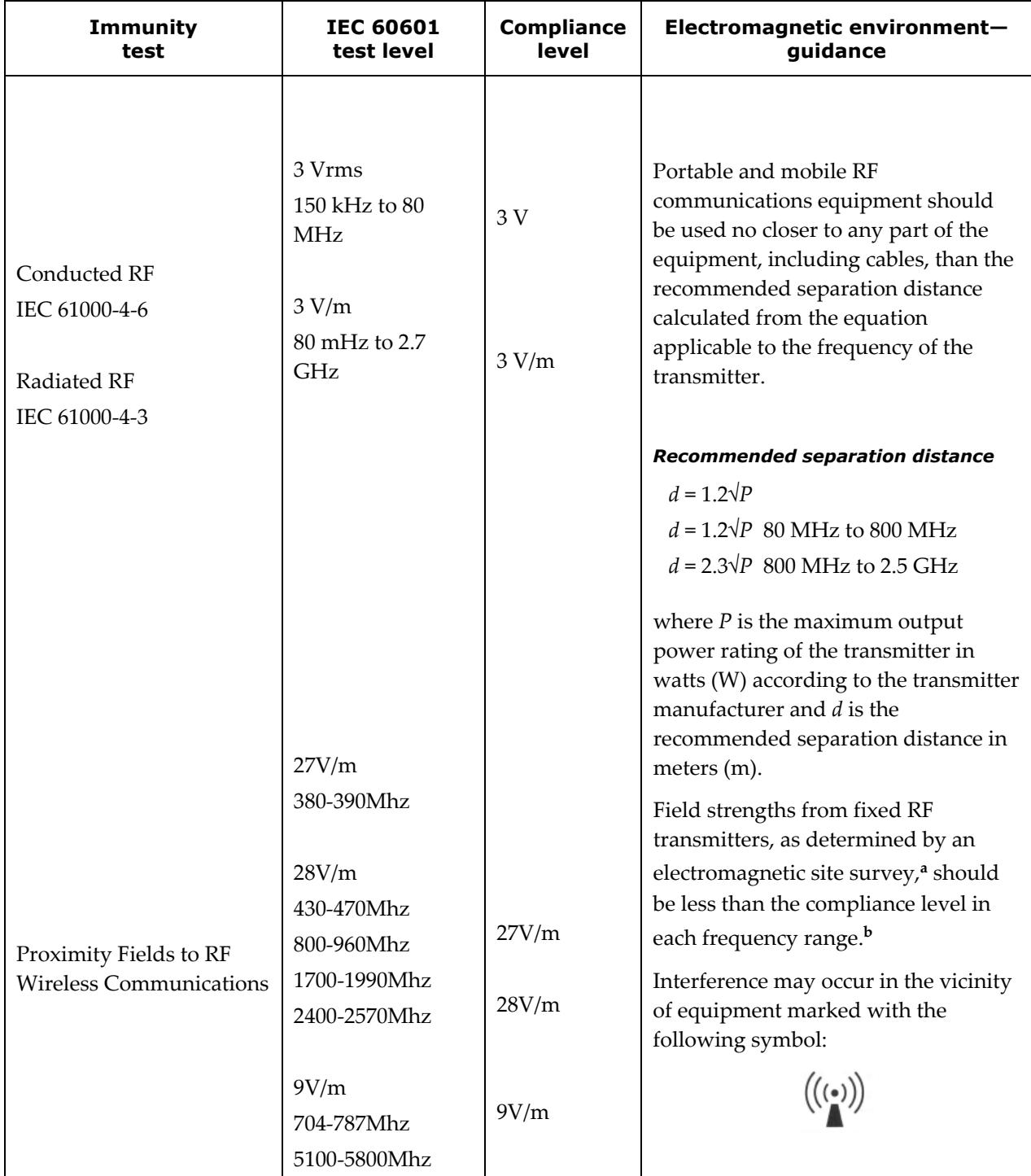

**Note 1:** At 80 MHz and 800 MHz, the higher frequency range applies.

**Note 2:** These guidelines may not apply in all situations. Electromagnetic propagation is affected by absorption and reflection from structures, objects, and people.

# Revision: B

- **a** Field strengths from fixed transmitters, such as base stations for radio (cellular/cordless) telephones and land mobile radios, amateur radio, AM and FM radio broadcast, and TV broadcast cannot be predicted theoretically with accuracy. To assess the electromagnetic environment due to fixed RF transmitters, an electromagnetic site survey should be considered. If the measured field strength in the location in which the equipment is used exceeds the applicable RF compliance level above, the equipment should be observed to verify normal operation. If abnormal performance is observed, additional measures may be necessary, such as re-orienting or relocating the equipment.
- **b** Over the frequency range 150 kHz to 80 MHz, field strengths should be less than 3 V/m.

# **1.9.4 Separation distances**

The equipment is intended for use in the electromagnetic environment in which radiated RF disturbances are controlled. The customer or the user of the equipment can help prevent electromagnetic interference by maintaining a minimum distance between portable and mobile RF communications equipment (transmitters) and the equipment as recommended in the following table, according to the maximum output power of the communications equipment.

The table provides **recommended separation distances** between portable and mobile RF communications equipment and the equipment.

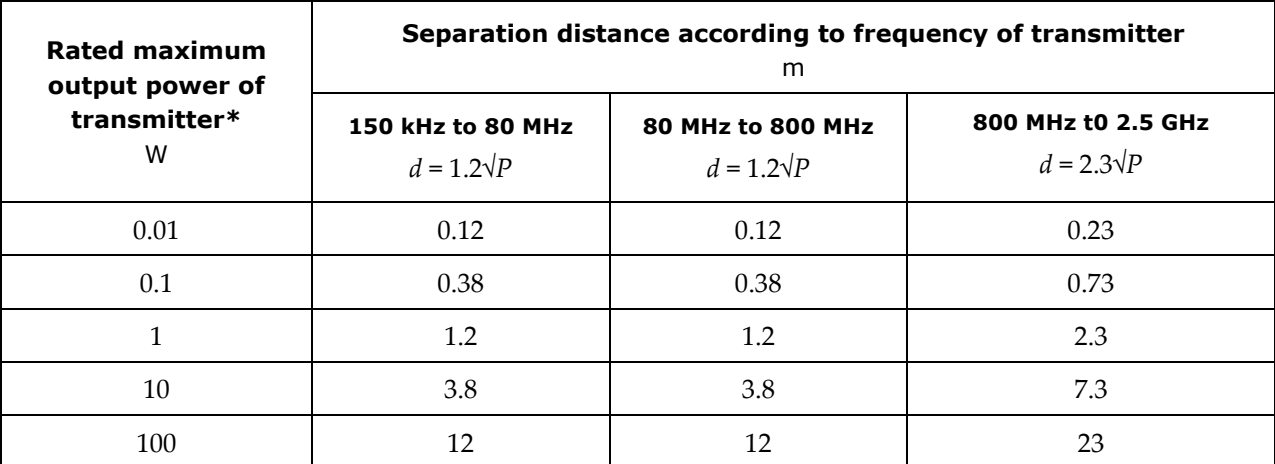

**\*** For transmitters rated at a maximum output power not listed above, the recommended separation distance *d* in meters (m) can be estimated using the equation applicable to the frequency of the transmitter, where *P* is the maximum output power rating of the transmitter in watts (W) according to the transmitter manufacturer.

**Note 1:** At 80 MHz and 800 MHz, the separation distance for the higher frequency range applies. **Note 2:** These guidelines may not apply in all situations. Electromagnetic propagation is affected by absorption and reflection from structures, objects, and people.

**WARNING:** Portable RF communications equipment (including peripherals such as antenna cables and external antennas) should be used no closer than 30 cm (12 inches) to any part of the equipment, including cables specified by Stereotaxis, Inc.

**Note:** If there are Electromagnetic Compatibility (EMC) issues with the equipment, please contact Stereotaxis Service. Otherwise, there are no specific service requirements to maintain EMC integrity.

# <span id="page-17-0"></span>**2 Hardware**

The iCONNECT System gathers impedance values in relation to electrode connections. The unaltered values are then sent through the iCONNECT Electronics Hub to *Navigant* where impedance is measured and contact is determined.

# <span id="page-17-1"></span>**Electronics Hub**

The iCONNECT Electronics Hub [\(Figure 1\)](#page-17-2) has connection points for catheter cables and mapping system/ablation generators. The red port is for the catheter cable and the blue port is for the mapping System or ablation generator cable.

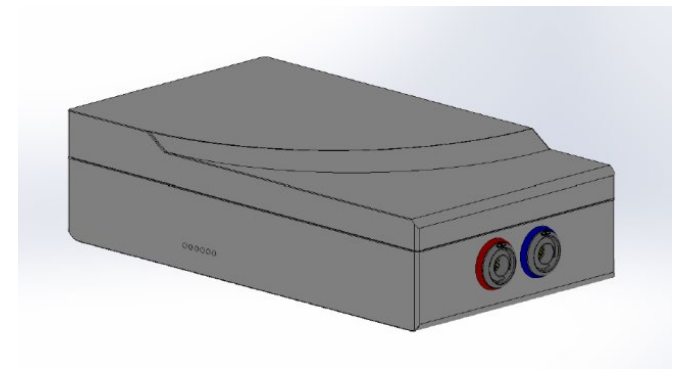

<span id="page-17-2"></span>**Figure 1. iCONNECT Electronics Hub** 

# <span id="page-18-0"></span>**2.2 Connection Cables**

The iCONNECT System offers use of two sets of connection cables [\(Figure 2\)](#page-18-1), one for the connection between iCONNECT and the catheter, *Catheter Cables*, and one for connection

between iCONNECT and the mapping and/or ablation system, *System Cables*. Catheter cables are provided sterile, with the ability to be resterilized. See **[Table 1](#page-18-2)** and **[Table 2](#page-18-3)** for a list of catheter and system cables and possible connections.

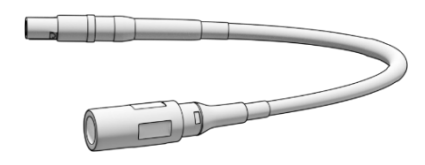

<span id="page-18-1"></span>**Figure 2. Connection Cable** 

<span id="page-18-2"></span>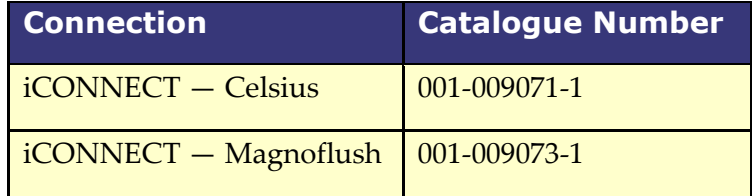

#### **Table 1.** Catheter Cables (Sterile)

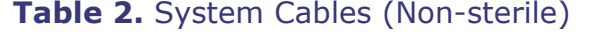

<span id="page-18-3"></span>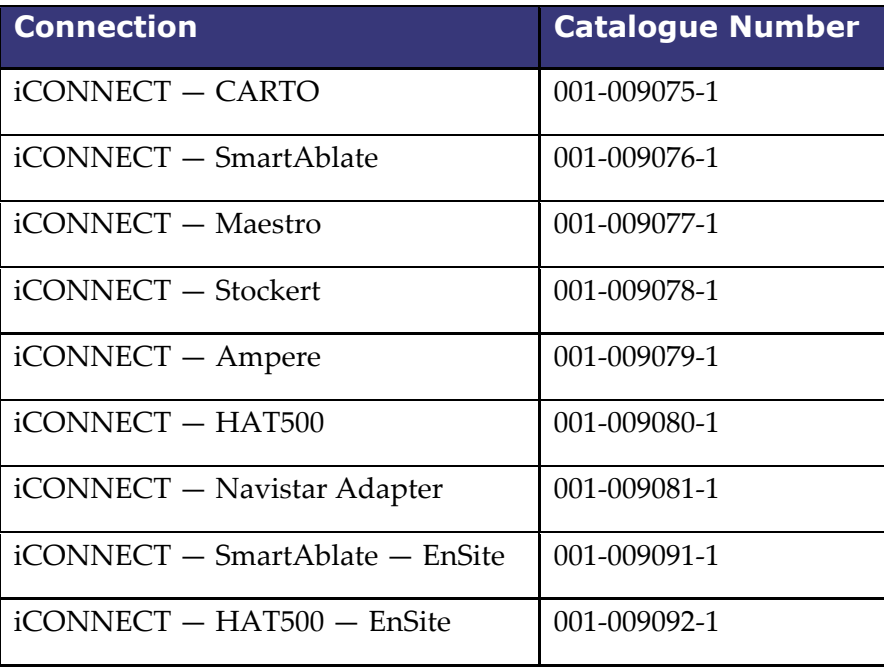

# <span id="page-19-0"></span>**Installation**

Below are instructions for connecting the iCONNECT Electronics Hub [\(Figure 3\)](#page-19-1) to the catheter, mapping system, and/or ablation generator. Refer to **[Figure 3](#page-19-1)** and **[Figure 4](#page-20-0)** while following the steps.

Installing the iCONNECT System is a joint venture between the customer and Stereotaxis. **Step 1** must be performed by a Stereotaxis Field Service representative. All subsequent steps can by carried out by the customer.

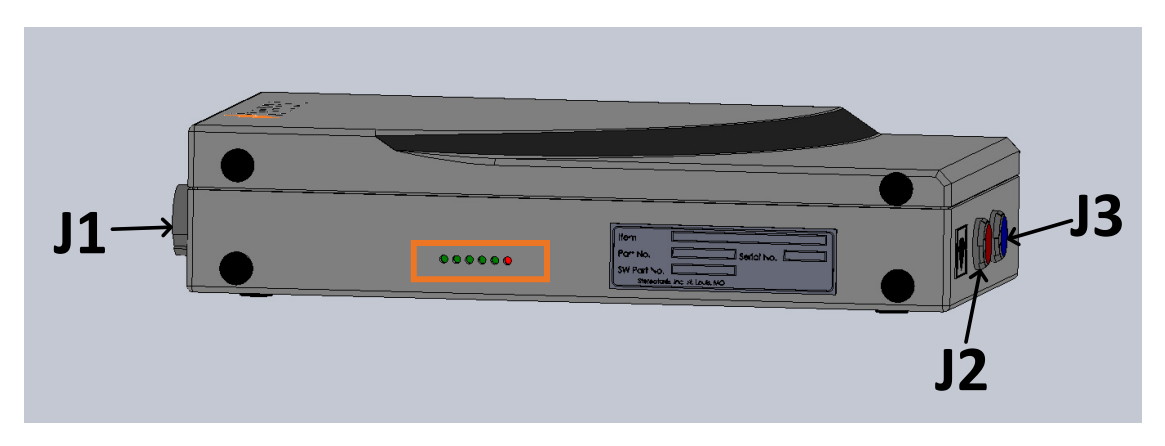

**Figure 3.** iCONNECT Electronics Hub with connector and LED location identifiers

- <span id="page-19-1"></span>**1.** The Stereotaxis Field Service representative will connect the Ethernet cable (P/N 072- 011422-1) from A15-J22 of the RMNS cabinet to **J1** of the electronics hub. The Ethernet cable provides power and communication for the iCONNECT System.
- **2.** To connect the catheter cable, insert the connector of the catheter cable in the red **J2** socket of the electronics hub and in the ablation catheter in accordance with the information on the cable plugs.
- **3.** If using a Navistar Adapter Cable, insert the connector of the cable in the red J2 socket of the electronics hub. The opposite end will connect to the Biosense Webster Interface Cable **C5MHNAVMHS**. The free, unconnected end of the Interface Cable connects to the NAVISTAR® RMT Catheter or NAVISTAR® THERMOCOOL® RMT Catheter.
	- **a.** It is important to note that if a Navistar Adapter Cable is used, an Interface Cable is needed and must be ordered through Biosense Webster.
- **4.** To connect the system cable, insert the connector of the system cable in the blue **J3** socket of the electronics hub and in the RF ablation device or the external connection box for the mapping system.
- **5.** Verify the LEDs are correct according to **[Table 3](#page-21-0)**.

**Note:** For emphasis, the location of the LEDs is outlined in an orange rectangle in [Figure 3.](#page-19-1)

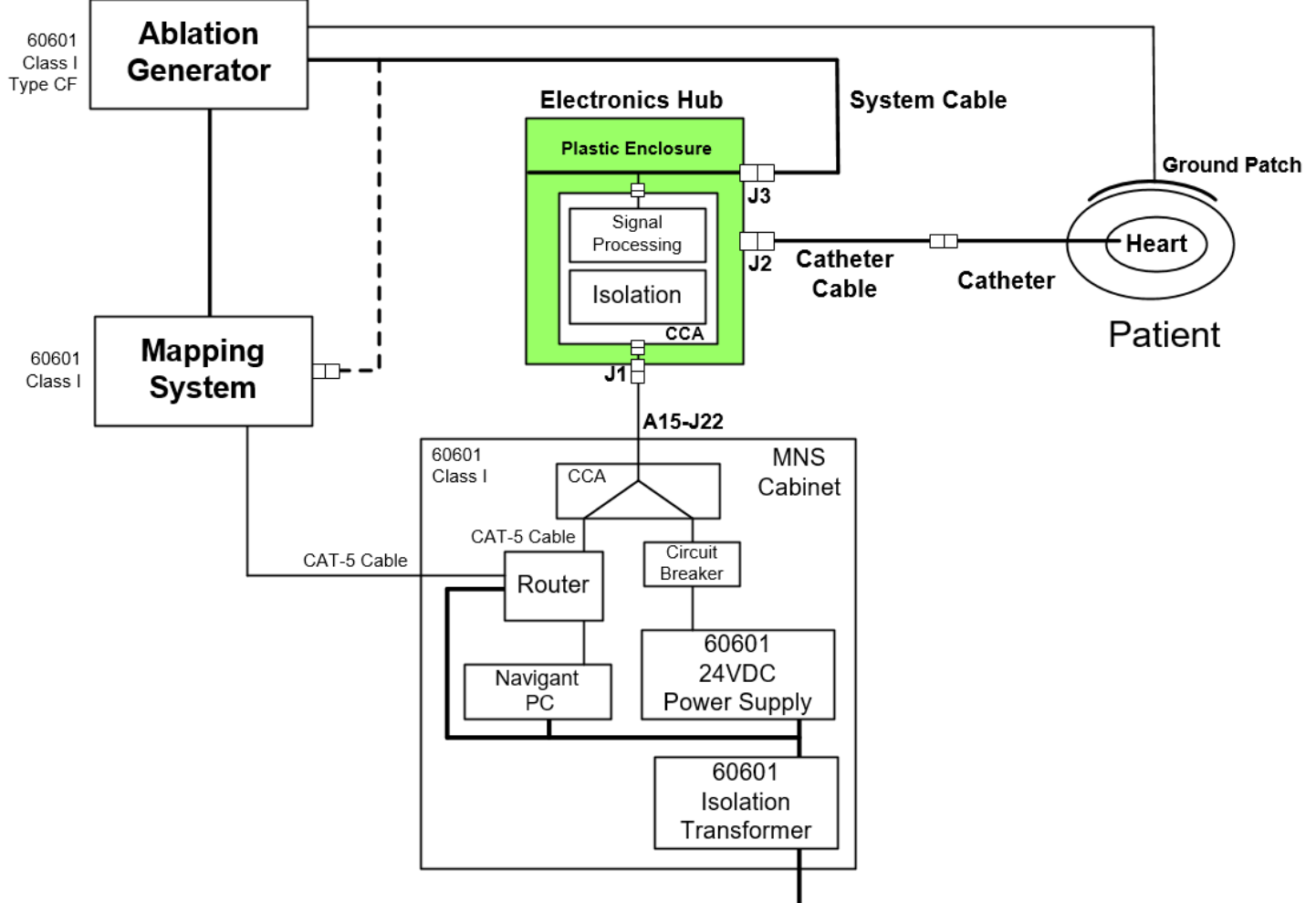

<span id="page-20-0"></span>**Figure 4.** iCONNECT System hardware connectivity

After completing all connections [\(Figure 4\)](#page-20-0), the external LEDs [\(Figure 5\)](#page-21-1) on the iCONNECT Electronics Hub box should light as indicated in **[Table 3](#page-21-0)**.

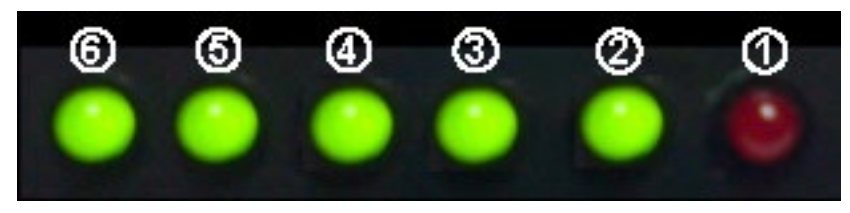

**Figure 5.** iCONNECT System LEDs *(example)*

#### <span id="page-21-1"></span><span id="page-21-0"></span>**Table 3.** iCONNECT System LED indicators

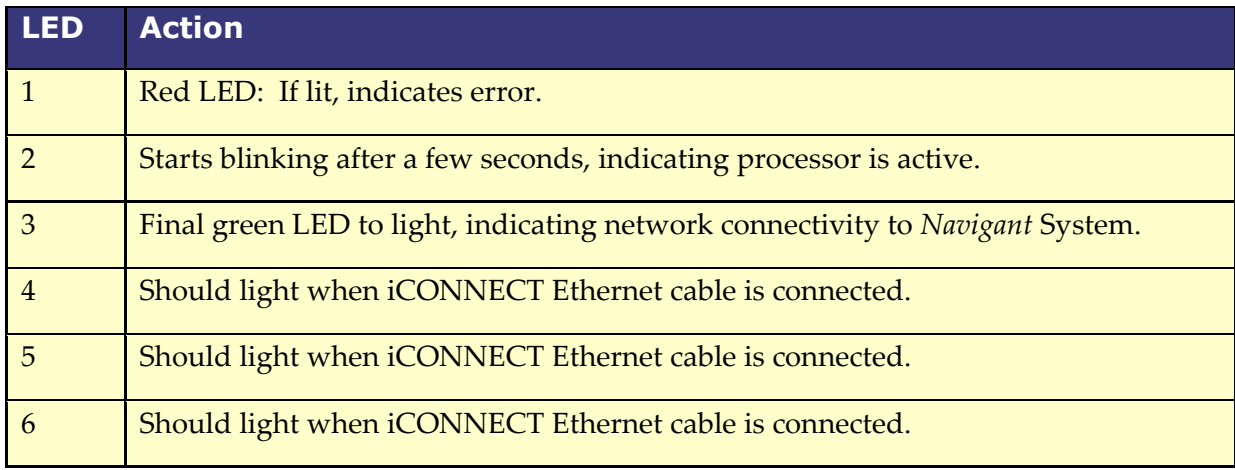

# <span id="page-22-0"></span>**3 Software**

The iCONNECT System is accompanied by software enhancements that measure the level of tip-to-tissue contact and indicate hardware status. iCONNECT communicates with *Navigant* which indicates the level of contact.

# <span id="page-22-1"></span>**3.1 Contact Indication**

To indicate contact, the starburst has three states:

- **Optimal Contact** (**[Figure 6](#page-22-2)**, *left*)
- **In Contact** (**[Figure 6](#page-22-2)**, *right*)
- **No Contact**: No starburst

<span id="page-22-2"></span>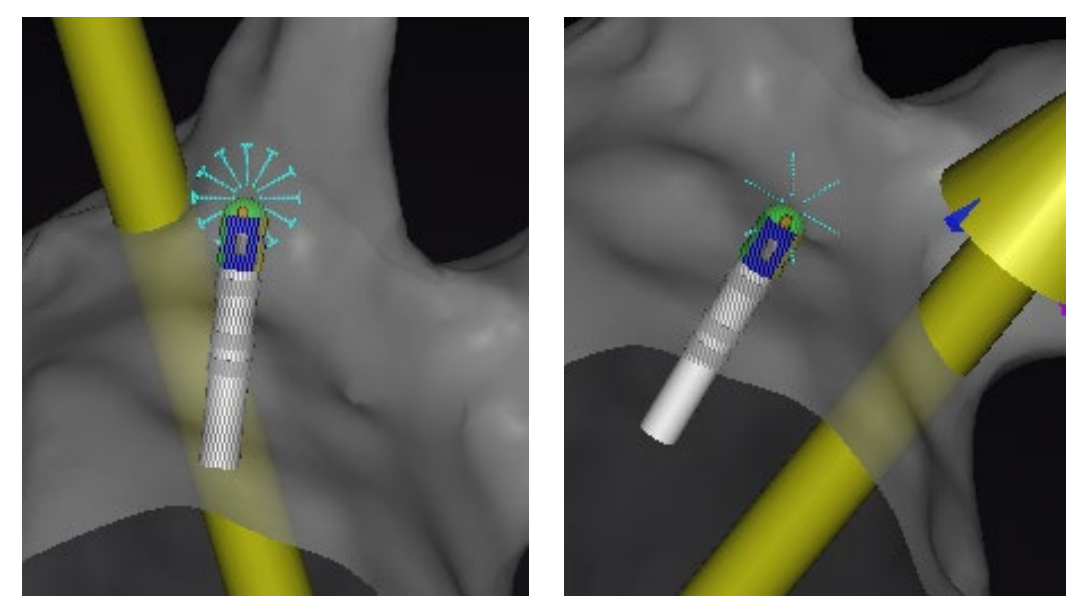

**Figure 6.** Examples of starburst in **Optimal Contact** *(left)* and **In Contact** *(right)*

#### Document No.: HDW-0367 **iCONNECT User Guide** Revision: B

When the catheter is in contact with the cardiac wall, the *Navigant* screen displays a "starburst" effect, as indicated ( $O$ ) in [Figure 7](#page-23-0). The *Navigant* screen displays a contact graph in the lower right corner ( $\overline{O}$  in **Figure** 7) to provide a history of cardiac contact.

This graph, or tracing, will be

- *blue* during **Optimal Contact**
- *dashed* during **In Contact**
- *gray* during **No Contact**

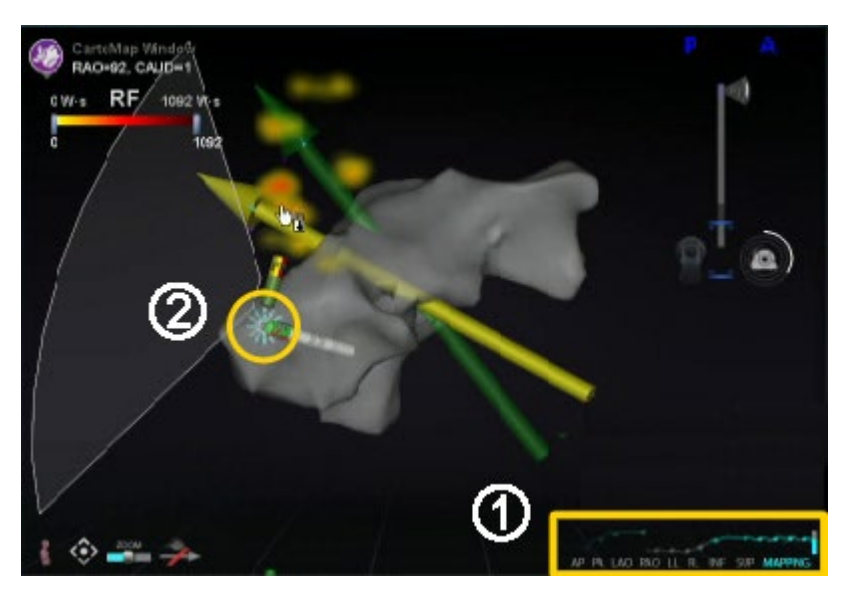

**Figure 7.** Contact graph on *Navigant* display (gold box outline)

<span id="page-23-0"></span>**Note:** The gold circle and rectangle in [Figure 7](#page-23-0) are present for emphasis. They do not appear on the *Navigant* screen.

# <span id="page-24-0"></span>**3.2 Impedance Graph**

When the Impedance Graph feature is enabled, an iCONNECT System is connected, and a compatible catheter is positioned in the heart, a graph is shown at the bottom of *Navigant*'s 3D window.

The Impedance Graph overlay displays two tracings (emphasized by a red rectangle in [Figure](#page-24-1)  [8\)](#page-24-1). The first purple tracing is the resistance between the tip and electrode 3. The green tracing is the resistance between electrode 2 and 4.

The total duration of the impedance graph is 120 seconds. The right side of the graph reflects impedance in real time, at the tip of the catheter. The dashed line at the bottom of the impedance graph represents the baseline (the range of the y-axis, measured in ohms, being 55 above baseline to 5 below baseline). The baseline is determined in real time and changes according to incoming data. The scale of the graph and y-axis are always relative to the current baseline.

<span id="page-24-1"></span>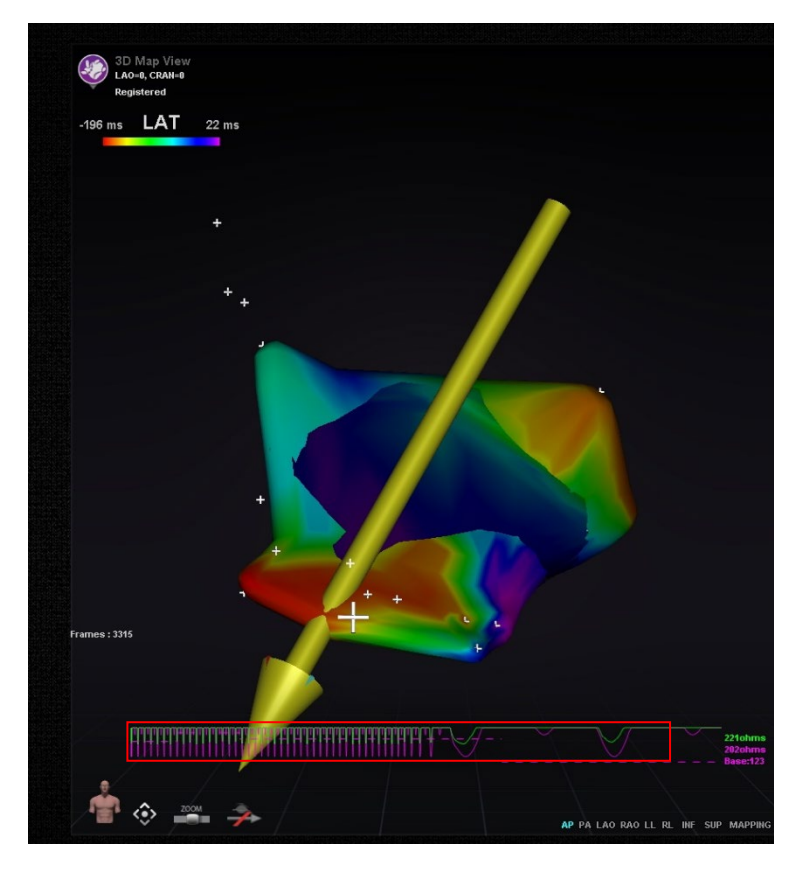

**Figure 8.** Impedance Tracings

To enable the Impedance Tracing overlay, click on the *Navigant* start button and open the Settings dialog by choosing the settings menu item [\(Figure 9\)](#page-25-1). Select the 3D window and turn on the iCONNECT Impedance Graph option. (Without connection to iCONNECT*,* the impedance graph will not display.)

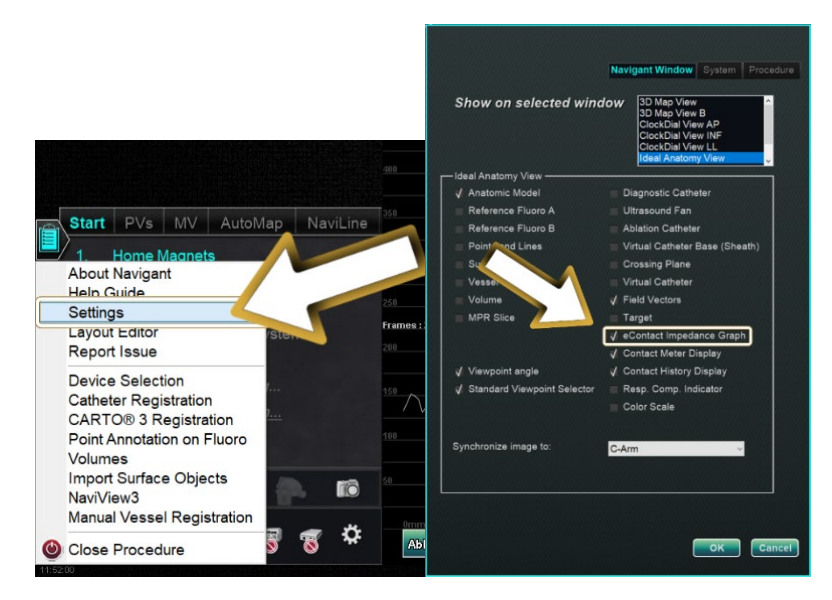

**Figure 9.** Settings to enable Impedance graphs

# <span id="page-25-1"></span><span id="page-25-0"></span>**3.3 Hardware Status Panel Display**

The *Navigant* hardware status indicator bar shows an additional icon when the iCONNECT System feature is present [\(Figure 10\)](#page-25-2). As shown in **[Figure 11](#page-25-3)**, the iCONNECT System icon has three possible statuses.

<span id="page-25-2"></span>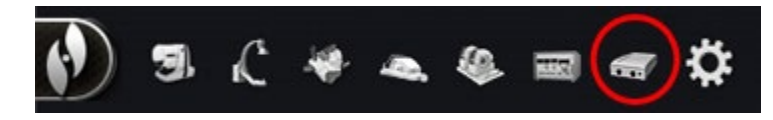

**Figure 10.** *Navigant* hardware status indicator bar with iCONNECT System icon

<span id="page-25-3"></span>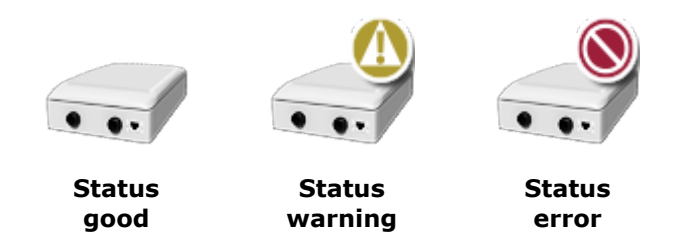

Figure 11. **iCONNECT System status icon in three states** 

<span id="page-26-4"></span>**[Table 4](#page-26-4)** lists examples of the **Warning** and **Error** iCONNECT System states and the possible reasons or reported reasons:

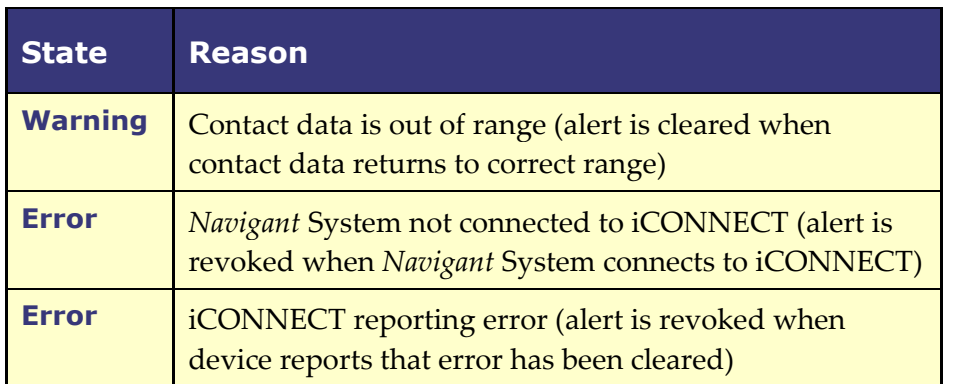

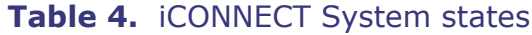

# <span id="page-26-1"></span><span id="page-26-0"></span>**4 Maintenance**

# **4.1 Cleaning**

Do not autoclave or submerge the iCONNECT Electronics Hub. The iCONNECT Electronics Hub and cables are designed to be wiped down with a cloth or swab dampened in pH neutral, EPA-approved hospital grade solutions.

# <span id="page-26-2"></span>**4.2 Sterilization of Cables**

The iCONNECT Catheter Cables will be supplied sterile. Please refer to the respective catheter cable IFU for more information regarding sterility and resterilization methods of the cables.

# <span id="page-26-3"></span>**5 Troubleshooting**

If you need assistance with any of the solutions in the following table, call the TeleRobotic Support Team (TST) at one of the numbers in the following section.

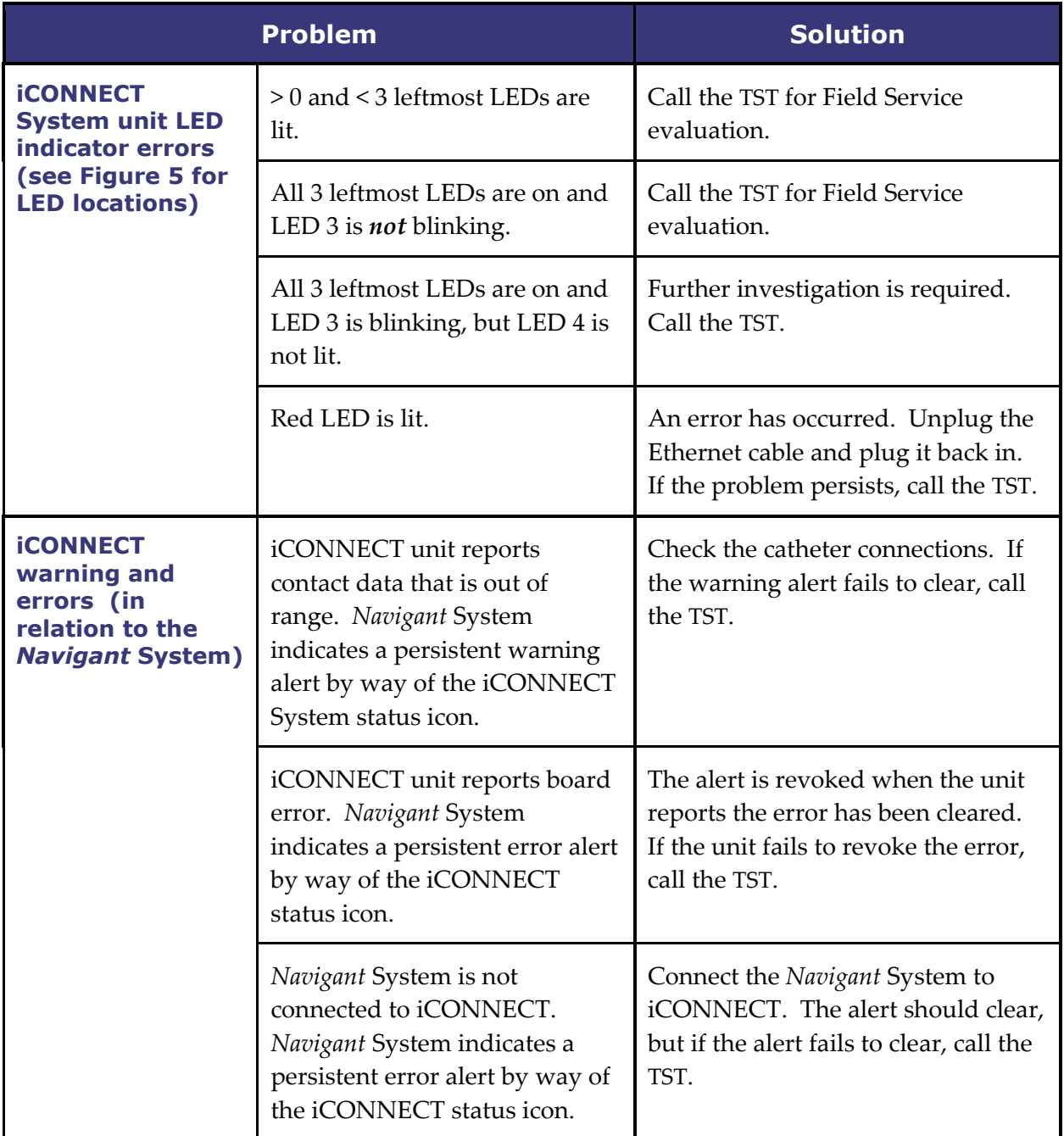

**Note:** For questions regarding non-Stereotaxis products, refer to the respective User Guides or IFUs.

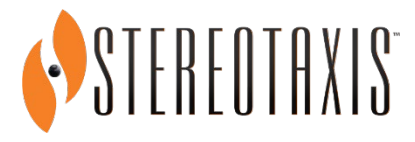

If iCONNECT is still not operating properly after troubleshooting and ensuring all connectors are attached correctly, call the TeleRobotic Support Team for further help:

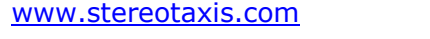

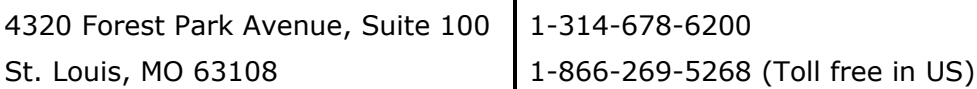

# <span id="page-29-0"></span>**Appendix A: CARTO System Cable and Navistar Adapter Cable**

<span id="page-29-1"></span>**Instructions for Use**